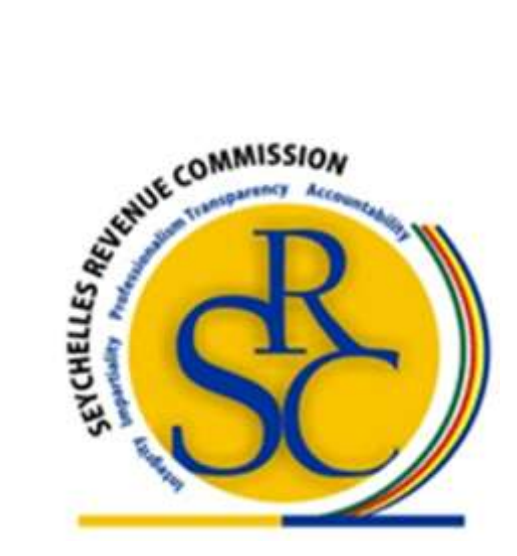

## **e-Service Portal: FATCA & CRS**

**Online Registration and Uploading of Your XML Dataset**

## **1. Introduction**

This guide provides step-by-step instructions on how to register for Foreign Account Tax Compliance Act (FATCA) and/or Common Reporting Standards (CRS) XML data submission to the Seychelles Revenue Commission.

In order to access either link you must already be registered as a user of the government e-Service portal. If you are not, then:

1. Read the document available at<http://www.src.gov.sc/resources/Guides/eFilingGuide.pdf>

2. Follow the instructions on Page 3, Step 1 and Page 4, Step 2.

3. Upon completion and having received your e-Service login credentials then continue the steps for **FATCA/CRS Online Registration** below.

Note that for any help or correspondences, kindly emai[l fatca@gov.sc](mailto:fatca@gov.sc) o[r crs@gov.sc](mailto:crs@gov.sc).

## **2. FATCA/CRS Online Registration**

Step 1: Select Automatic Exchange of Information E-service from your eservice subscriptions menu.

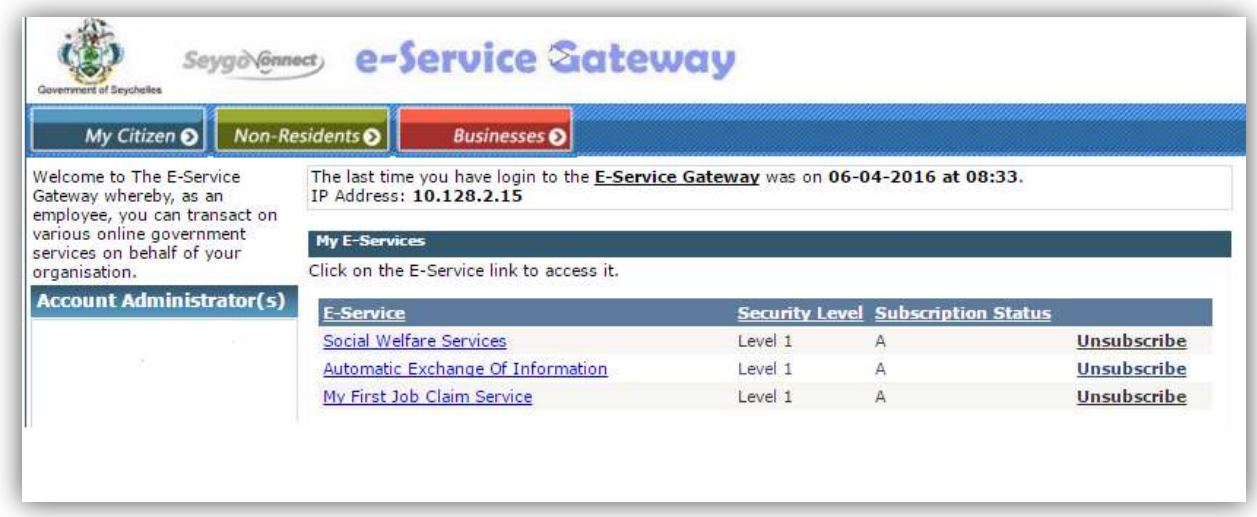

Step 2: If your financial institution has not yet registered its details with the Eservice, select the **Manage Institution Details** option to your left.

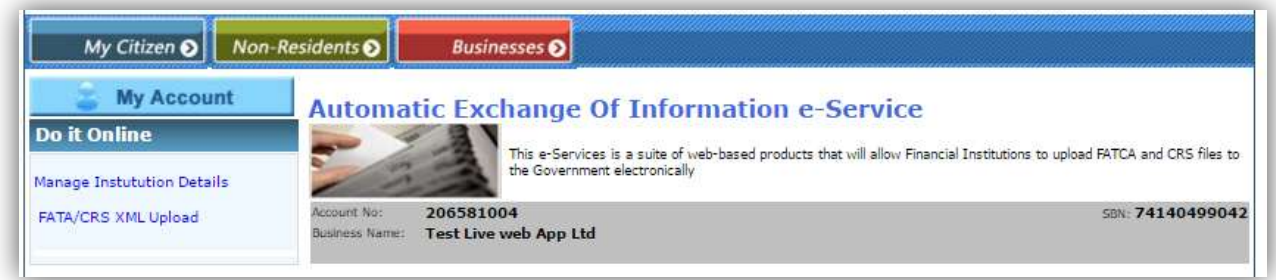

Step 3: Follow the instructions to fill in your Institution Details in the form provided and Select the required PDF document to be uploaded to show that you are the authorized Principal point of contact.

A template of the required letter is also on the SRC website named [FATCA + CRS - Letter Template.docx]. It is a word document which you can download and tailor for your details.

Once you have submitted your information, it will be sent to the SRC to be approved.

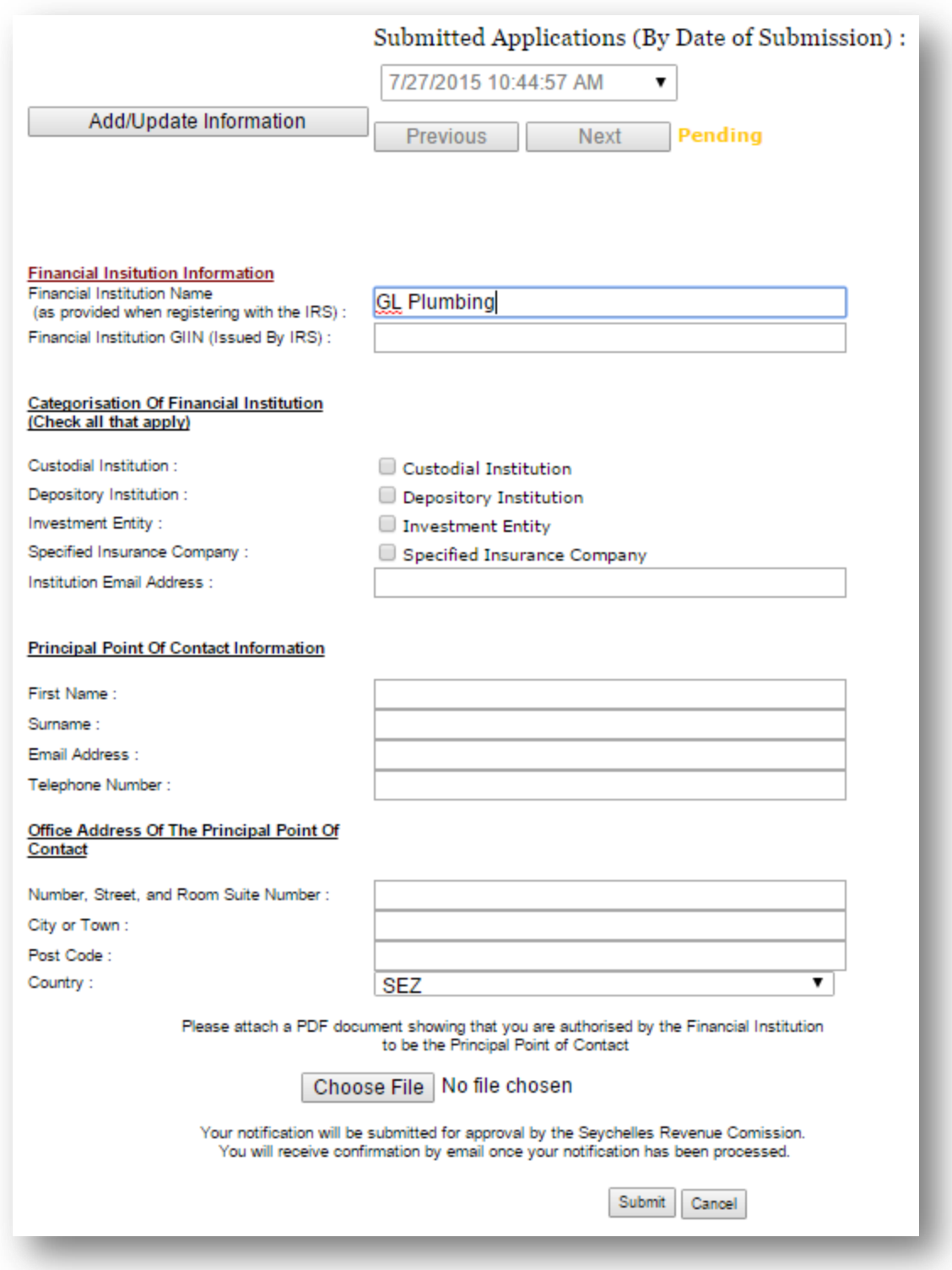

Step 4: Once your Financial Institutions Details have been approved, proceed to the **FATCA/CRS XML Upload** option to the left of the screen.

Step 5: You will be presented with a list of all uploaded XML's for your Financial Institution. To upload a new XML to the E-Service, proceed to the **UPLOAD** button to the middle right.

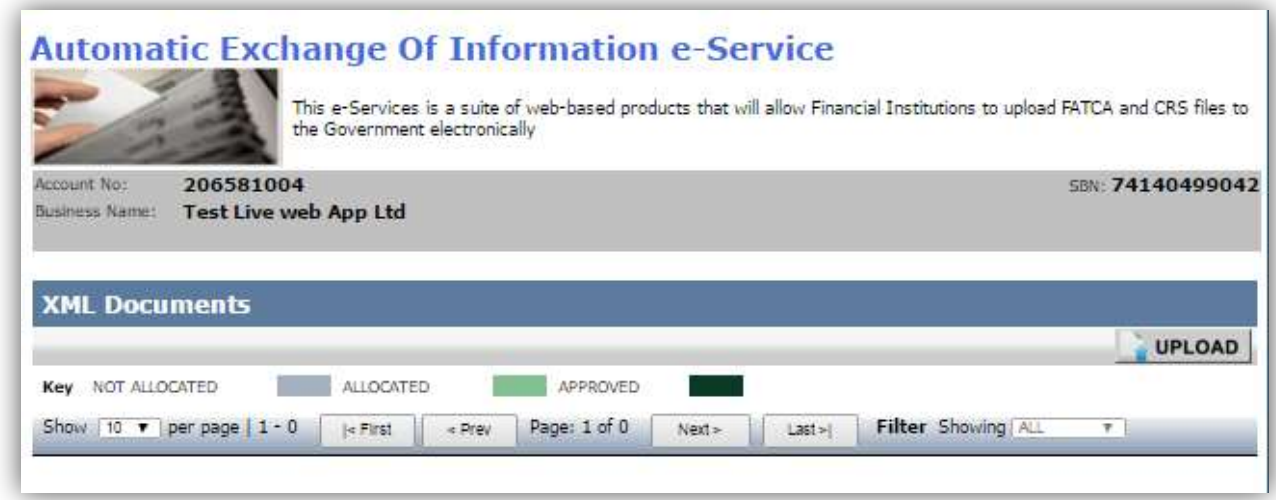

Step 6: Choose your XML to be uploaded, choose the kind of upload (CRS Upload or FATCA Upload) and then click **Submit** to upload. Your GIIN provided in your Financial Institution details will be displayed on the top left of the screen. Your XML will be validated and if no errors are found, it will be uploaded.

Note: If your financial details have not been filled and approved, you will not be able to upload your XML files.

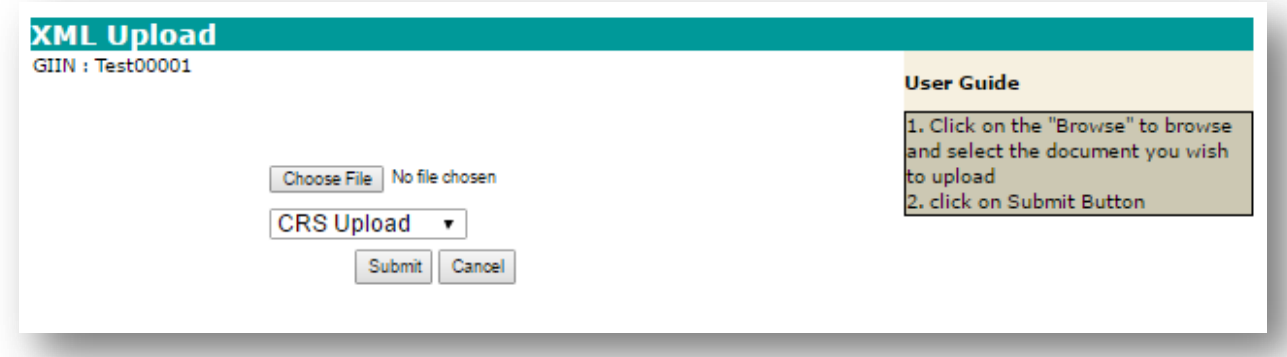